# Symantec NetBackup™ Vault™ Operator's Guide

UNIX, Windows, and Linux

Release 7.6

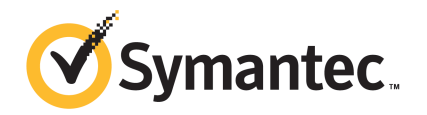

## Symantec NetBackup Vault Operator's Guide

The software described in this book is furnished under a license agreement and may be used only in accordance with the terms of the agreement.

Documentation version: 7.6

#### Legal Notice

Copyright © 2013 Symantec Corporation. All rights reserved.

Symantec, the Symantec Logo, the Checkmark Logo and NetBackup are trademarks or registered trademarks of Symantec Corporation or its affiliates in the U.S. and other countries. Other names may be trademarks of their respective owners.

This Symantec product may contain third party software for which Symantec is required to provide attribution to the third party ("Third Party Programs"). Some of the Third Party Programs are available under open source or free software licenses. The License Agreement accompanying the Software does not alter any rights or obligations you may have under those open source or free software licenses. Please see the Third Party Legal Notice Appendix to this Documentation or TPIP ReadMe File accompanying this Symantec product for more information on the Third Party Programs.

The product described in this document is distributed under licenses restricting its use, copying, distribution, and decompilation/reverse engineering. No part of this document may be reproduced in any form by any means without prior written authorization of Symantec Corporation and its licensors, if any.

THE DOCUMENTATION IS PROVIDED "AS IS" AND ALL EXPRESS OR IMPLIED CONDITIONS, REPRESENTATIONS AND WARRANTIES, INCLUDING ANY IMPLIED WARRANTY OF MERCHANTABILITY, FITNESS FOR A PARTICULAR PURPOSE OR NON-INFRINGEMENT, ARE DISCLAIMED, EXCEPT TO THE EXTENT THAT SUCH DISCLAIMERS ARE HELD TO BE LEGALLY INVALID. SYMANTEC CORPORATION SHALL NOT BE LIABLE FOR INCIDENTAL OR CONSEQUENTIAL DAMAGES IN CONNECTION WITH THE FURNISHING, PERFORMANCE, OR USE OF THIS DOCUMENTATION. THE INFORMATION CONTAINED IN THIS DOCUMENTATION IS SUBJECT TO CHANGE WITHOUT NOTICE.

The Licensed Software and Documentation are deemed to be commercial computer software as defined in FAR 12.212 and subject to restricted rights as defined in FAR Section 52.227-19 "Commercial Computer Software - Restricted Rights" and DFARS 227.7202, "Rights in Commercial Computer Software or Commercial Computer Software Documentation", as applicable, and any successor regulations. Any use, modification, reproduction release, performance, display or disclosure of the Licensed Software and Documentation by the U.S. Government shall be solely in accordance with the terms of this Agreement.

Symantec Corporation 350 Ellis Street Mountain View, CA 94043

<http://www.symantec.com>

## Technical Support

<span id="page-3-0"></span>Symantec Technical Support maintains support centers globally. Technical Support's primary role is to respond to specific queries about product features and functionality. The Technical Support group also creates content for our online Knowledge Base. The Technical Support group works collaboratively with the other functional areas within Symantec to answer your questions in a timely fashion. For example, the Technical Support group works with Product Engineering and Symantec Security Response to provide alerting services and virus definition updates.

Symantec's support offerings include the following:

- A range of support options that give you the flexibility to select the right amount of service for any size organization
- Telephone and/or Web-based support that provides rapid response and up-to-the-minute information
- Upgrade assurance that delivers software upgrades
- Global support purchased on a regional business hours or 24 hours a day, 7 days a week basis
- Premium service offerings that include Account Management Services

For information about Symantec's support offerings, you can visit our website at the following URL:

#### <www.symantec.com/business/support/>

All support services will be delivered in accordance with your support agreement and the then-current enterprise technical support policy.

#### Contacting Technical Support

Customers with a current support agreement may access Technical Support information at the following URL:

#### <www.symantec.com/business/support/>

Before contacting Technical Support, make sure you have satisfied the system requirements that are listed in your product documentation. Also, you should be at the computer on which the problem occurred, in case it is necessary to replicate the problem.

When you contact Technical Support, please have the following information available:

- Product release level
- Hardware information
- Available memory, disk space, and NIC information
- Operating system
- Version and patch level
- Network topology
- Router, gateway, and IP address information
- Problem description:
	- Error messages and log files
	- Troubleshooting that was performed before contacting Symantec
	- Recent software configuration changes and network changes

#### Licensing and registration

If your Symantec product requires registration or a license key, access our technical support Web page at the following URL:

<www.symantec.com/business/support/>

#### Customer service

Customer service information is available at the following URL:

<www.symantec.com/business/support/>

Customer Service is available to assist with non-technical questions, such as the following types of issues:

- Questions regarding product licensing or serialization
- Product registration updates, such as address or name changes
- General product information (features, language availability, local dealers)
- Latest information about product updates and upgrades
- Information about upgrade assurance and support contracts
- Information about the Symantec Buying Programs
- Advice about Symantec's technical support options
- Nontechnical presales questions
- Issues that are related to CD-ROMs, DVDs, or manuals

## Support agreement resources

If you want to contact Symantec regarding an existing support agreement, please contact the support agreement administration team for your region as follows:

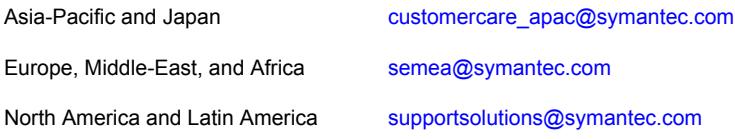

# **Contents**

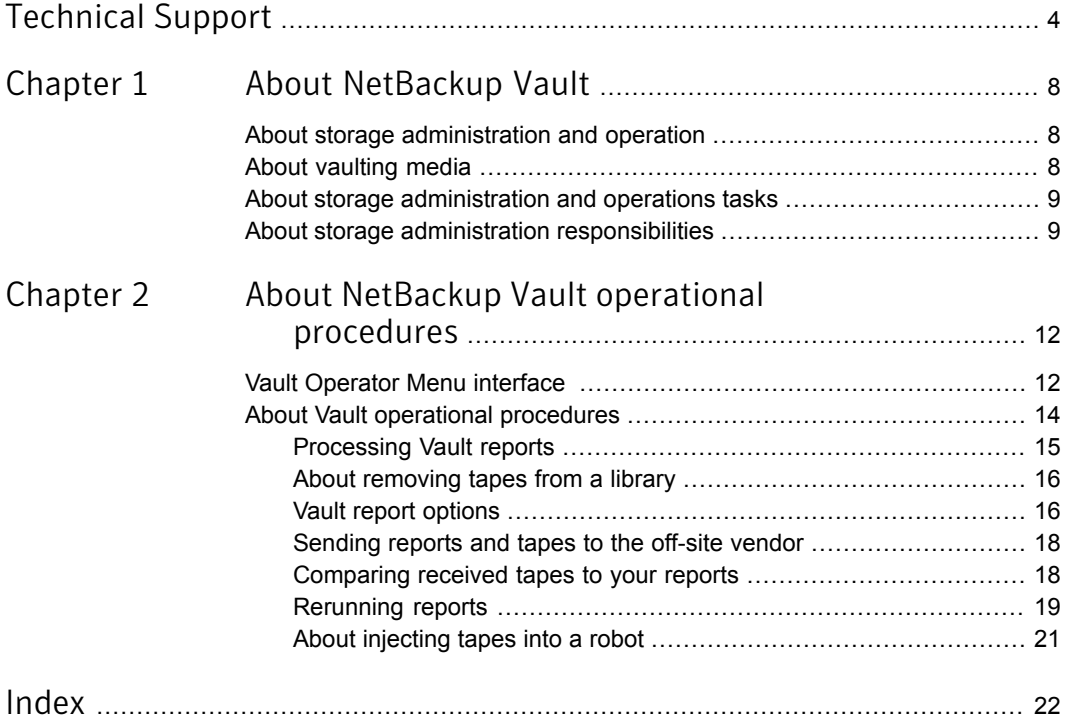

# Chapter

# <span id="page-7-0"></span>About NetBackup Vault

This chapter includes the following topics:

- About storage [administration](#page-7-1) and operation
- About [vaulting](#page-7-2) media
- <span id="page-7-1"></span>About storage [administration](#page-8-0) and operations tasks
- About storage administration [responsibilities](#page-8-1)

## About storage administration and operation

This topic explains how to vault media as part of two major task areas: administration and operation. At some sites, different personnel do the different tasks; at other sites, the same personnel do all the tasks. Your site may assign the responsibilities differently than they are discussed in this guide.

<span id="page-7-2"></span>The storage administration tasks are summarized in this topic. Operational procedures are performed in the **Vault Operator** menu interface.

See "Vault [Operator](#page-11-1) Menu interface " on page 12.

## <span id="page-7-3"></span>About vaulting media

When you vault media, you send backup images off site to a protected storage location. NetBackup Vault simplifies the processes of image duplication, off-site storage, and off-site retrieval for both storage administrators and systems operators. Its purpose is to assist in disaster recovery by creating duplicate copies of backup tapes and of the NetBackup catalog.

If backup tapes are destroyed at a primary datacenter location, Vault ensures that copies of selected backups are available at an off-site location. Vault keeps track

<span id="page-8-0"></span>of the copies and requests these tapes to be returned from the off-site location after a specified period of time.

## About storage administration and operations tasks

Each storage administration task that is performed causes some storage operation to occur. For example an administrator can decide to run or monitor daily Vault sessions. An administrative task like this means you need to ensure that the Vault session completes and you then remove the off-site tapes from the robotic libraries.

The storage administration tasks include the following:

- Install and configure Vault.
- Run and monitor daily Vault sessions to ensure that they complete.
- Administer tape media to ensure sufficient media available for each day's duplicates.
- Resolve conflicts between printed reports and off-site vendor media status.
- Resolve issues about tapes improperly ejected.
- Manually recover media.

The storage operations tasks include the following:

- Receive daily notification of session completion.
- Remove off-site tapes from robotic libraries.
- Compare off-site tapes to be sent from library with report to send to off-site vendor.
- Send off-site tapes to off-site vendor.
- Receive returned tapes from off-site vendor.
- Compare returned tapes with report from off-site vendor.
- Insert returned tapes into robotic libraries.
- <span id="page-8-1"></span>■ Report discrepancies between reports and tapes on-hand to storage administration.
- Re-run reports as needed.
- Periodically audit media on site.

## <span id="page-8-2"></span>About storage administration responsibilities

[Figure](#page-9-0) 1-1 shows the various responsibilities that are involved when you vault media.

<span id="page-9-2"></span><span id="page-9-0"></span>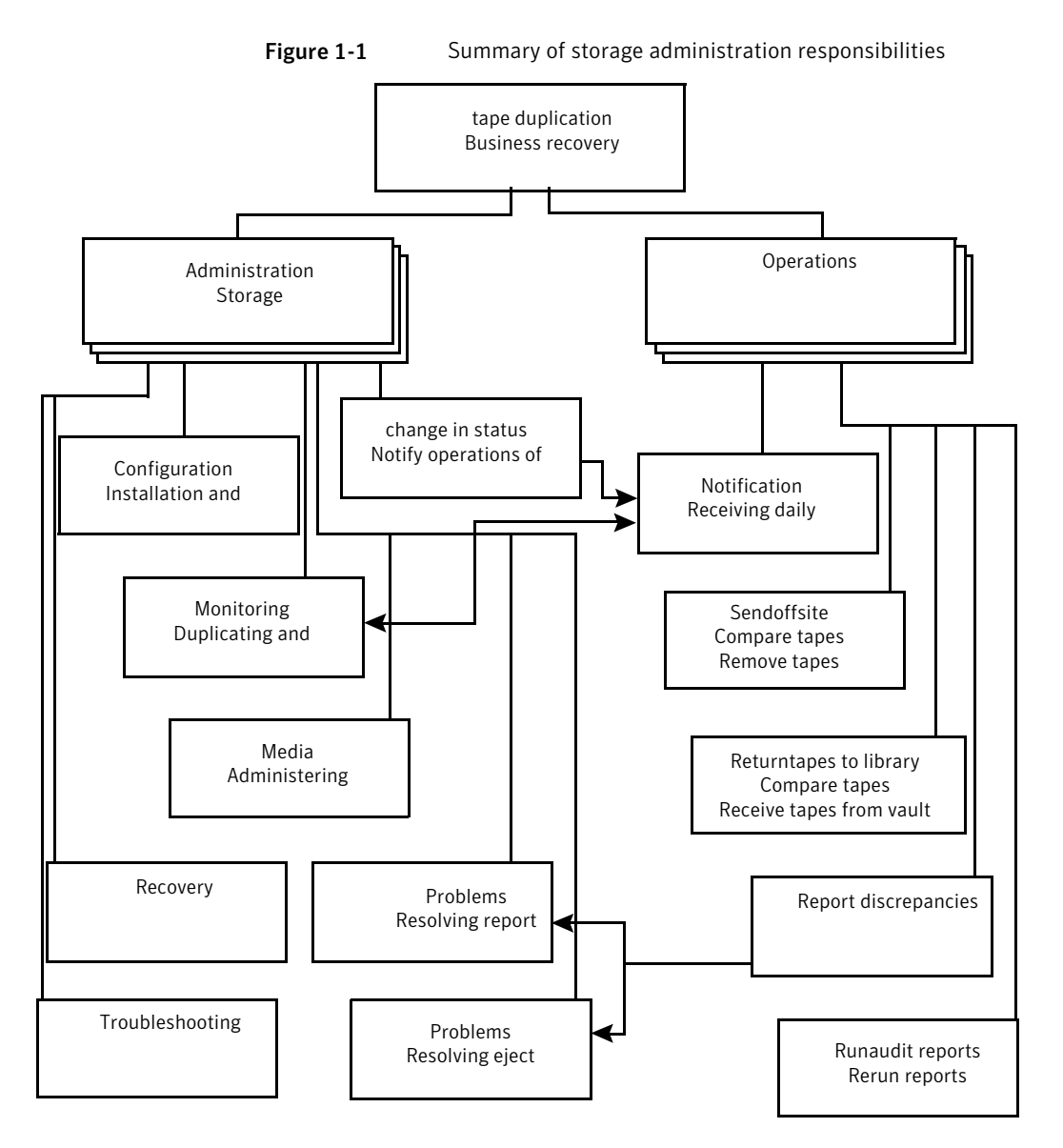

<span id="page-9-1"></span>Storage administration involves the following tasks:

Storage administration installs Vault on a NetBackup master server. See the *NetBackup Vault Administrator's Guide*. Install Vault

<span id="page-10-2"></span>Storage administration provides configuration information in profiles, that contain the rules Vault uses to select images to duplicate or eject from the robot. Storage administration accesses Vault through the NetBackup Administration Console or through the Vault Administration menu user interface (vltadm). Configure Vault

See the *NetBackup Vault Administrator's Guide*.

- Storage administration monitors Vault activity by using the NetBackup Administration Console and by reading the session log files for information about vault sessions. If email notification is enabled in the profile, session information is sent to the appropriate personnel. Monitor Vault
- <span id="page-10-0"></span>Storage administration determines which volume pools and volume groups hold the media and must allocate sufficient media for vaulting needs. Administer media

See the *NetBackup Vault Administrator's Guide*.

<span id="page-10-1"></span>Notify operations of Storage administration must report any change in daily run status to operations. In most situations, Vault jobs are scheduled to run each day. If duplications are ever postponed, storage administration notifies operations of the job status. change in status

## Chapter

<span id="page-11-0"></span>About NetBackup Vault operational procedures

This chapter includes the following topics:

- <span id="page-11-1"></span>**Vault [Operator](#page-11-1) Menu interface**
- **About Vault operational [procedures](#page-13-0)**

## <span id="page-11-2"></span>Vault Operator Menu interface

Operational access to Vault is provided through the **Vault Operator Menu** interface. From the **Vault Operator Menu** interface, you can eject and inject tapes, and print reports for one or more Vault sessions. To be an authorized user of the interface, you must be able to run the vltopmenu command.

[Figure](#page-12-0) 2-1 shows the main **Vault Operator Menu** screen.

<span id="page-12-0"></span>Figure 2-1 Example display of the Vault Operator Menu

```
NetBackup Vault Operator Menu
```
Current Profile: None Current Session: 0 Current Report Destinations - Print command: /usr/ucb/lpr Email: Directory:

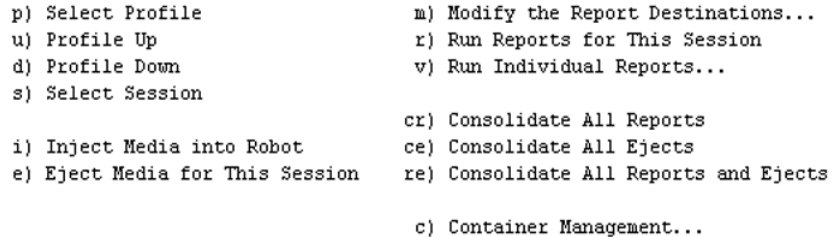

q) Quit Selection-->

The **Vault Operator Menu** screen shows the current profile, current session, and current report destinations. To select an option, type the number of the option and press **Enter**.

The vltopmenu command starts the **Vault Operator Menu**. The command is in the following directory:

- UNIX /usr/openv/netbackup/bin
- Windows

*install\_path*\NetBackup\bin

The vltopmenu command writes messages about its operations to the log file for Vault commands:

■ UNIX

/usr/openv/netbackup/logs/vault/log.*mmddyy*

■ Windows:

*install\_path*\NetBackup\logs\vault\*mmddyy*.log

The following table describes the menu options:

**p)** Select Profile Select a profile.

**u) Profile Up** Select the previous profile.

#### About NetBackup Vault operational procedures | 14 About Vault operational procedures

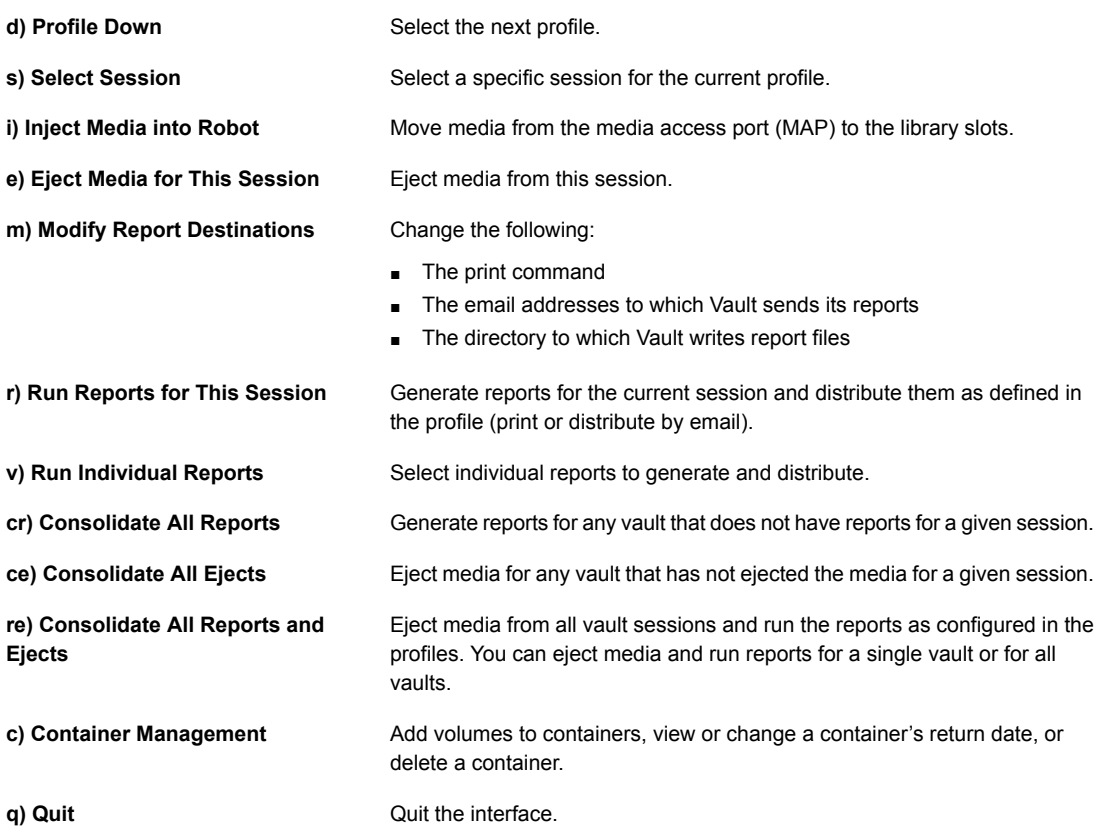

<span id="page-13-0"></span>See "About Vault operational [procedures"](#page-13-0) on page 14.

## <span id="page-13-1"></span>About Vault operational procedures

This topic explains the operational procedures in greater detail.

The following list summarizes the operational procedures that are described in the following topics:

- Process daily notifications of the completed Vault sessions. See ["Processing](#page-14-0) Vault reports" on page 15.
- Remove the tapes from the library. See "About [removing](#page-15-0) tapes from a library" on page 16.
- Compare the ejected tapes with the report. See "Vault report [options"](#page-15-1) on page 16.
- Send tapes off-site. See ["Sending](#page-17-0) reports and tapes to the off-site vendor" on page 18.
- Receive expired tapes from off-site vendor (daily or weekly).
- Compare the tapes that are received with the session status and notify storage administration of any discrepancies. See ["Comparing](#page-17-1) received tapes to your reports" on page 18. See "About report [discrepancies"](#page-18-1) on page 19.
- Rerun reports, if necessary. See ["Rerunning](#page-18-0) reports" on page 19.
- Run the audit report and notify storage administration of any discrepancies. See "About [running](#page-20-1) the audit report" on page 21.
- <span id="page-14-0"></span>■ Manually eject tapes to resolve problems. See "About resending eject [commands](#page-20-2) (manually eject tapes)" on page 21.

## <span id="page-14-1"></span>Processing Vault reports

Each time the vault process runs, it sends reports to various staff members to notify them that it ran. Storage operations should receive a copy of the daily Picking List for Robot report. This report notifies the operations staff that a job has completed and that tapes have been ejected from the library.

#### To process a Vault report

- 1 Determine who is responsible for processing the ejected tapes.
- 2 Retrieve printed reports from the assigned printer, if applicable.
- 3 Retrieve ejected tapes from the library doors.
- 4 Prepare tapes for off-site storage.
- 5 Compare ejected tapes with the Picking List for Robot.
- 6 Work with storage administration to resolve any discrepancies.
- 7 If you do not receive a report by the predetermined time, it may be difficult to process the tapes properly. For example, you may miss the time for off-site vendor delivery or pickup.

If you have not received a report that you expected, contact storage administration to determine if there are any problems with the vault sessions. They can monitor the current jobs and interrupt them to allow the session to finish on time.

See "About Vault operational [procedures"](#page-13-0) on page 14.

## <span id="page-15-3"></span>About removing tapes from a library

<span id="page-15-0"></span>Libraries base decisions to eject media on their robotic capabilities. Robots that have media access ports (MAPs) place ejected media into one of their MAPs. You must remove the media from the slots in the MAP. For ACS robots that have multiple MAPs, media are placed in the MAP nearest the media volume (depending on configuration of the vault). For any robots that do not have MAPs, you must remove the media from the library slots in the robot.

You determine when media is ejected when you configure Vault for immediate or deferred ejection.

If you configure Vault for immediate ejection, the robot ejects the media into the MAP during the Vault session. The robot extends the MAP so that you can remove the media. Vault can select more media for ejection than the MAP can hold. If that is the case, Vault fills the MAP again and ejects more media. It continues until it ejects all the required media.

If you configure Vault for deferred ejection, you must eject the media and generate the reports manually. The vault process may include more media than can fit in the MAP. If this situation occurs, you must remove all ejected media before the robot can process the next set of media. You can use the Vault Operator Menu to eject media manually and generate reports.

The robot should eject the tapes in order of media ID and slot ID. Vault assigns a new slot ID on a session-by-session basis, in media ID order. The Vault uses slot IDs to order the Picking List for Robot report. For this reason, the report matches the order of the tapes that are ejected. However, the order may not match if off-site slot IDs from the tapes that have returned from the vault have been reused.

<span id="page-15-1"></span>Note: If media are not removed and a timeout condition occurs, the media are returned to (injected into) the library slots in the robot. If a timeout occurs, inventory the robot as described in the chapter about management of media in robots in the *NetBackup Administrator's Guide*. After the inventory completes, you can use the Vault Operator Menu to eject the media that was returned to the robot.

See "About Vault operational [procedures"](#page-13-0) on page 14.

#### <span id="page-15-2"></span>Vault report options

You can use several reports to process daily work. Symantec recommends that you send both printed copies and email copies of all reports to the staff members who are involved.

The following list describes the reports:

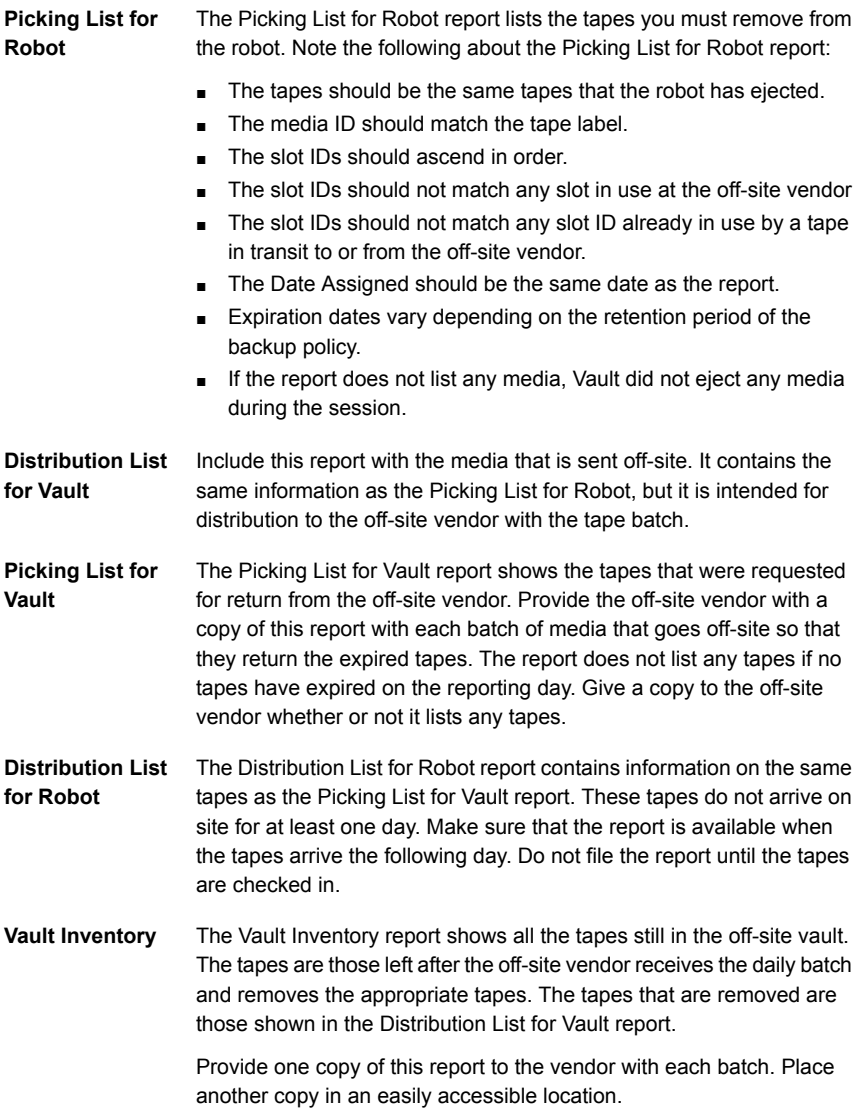

You can print other reports after a Vault session. The storage administration team should notify operations of all reports that are printed and which reports need to be sent off site. For example, the administration team may print the detailed distribution lists that show the actual data that is stored on each tape.

See "About Vault operational [procedures"](#page-13-0) on page 14.

## <span id="page-17-3"></span>Sending reports and tapes to the off-site vendor

<span id="page-17-0"></span>Symantec suggests the following procedure as a guideline only. Your site may have different procedures in place.

After you receive all reports and compare them to the tapes that are intended for off-site storage, prepare the tapes and reports for pickup.

#### To send reports and tapes to the off-site vendor

- 1 Use only the containers that storage operations or storage administration specify.
- 2 Include the following reports:
	- Vault Inventory
	- Distribution List for Vault
	- Picking List for Vault
- 3 Complete the off-site vendor pickup form. Note container numbers, vault number, and date of shipment.
- 4 File a copy of the Picking List for Robot report in an accessible location.
- 5 Sign off for completion.
- <span id="page-17-1"></span>6 Place a copy of the Distribution List for Robot report in an accessible location. This report is a reference for returning tapes.

See "About Vault operational [procedures"](#page-13-0) on page 14.

## <span id="page-17-2"></span>Comparing received tapes to your reports

Symantec suggests the following procedure as a guideline only; your site may have different procedures in place. The off-site vendor returns tapes that were requested, usually the preceding day. Compare the tapes that you received from the off-site vendor to the reports that list the tapes you expect to receive. The comparison should ensure that you have received the full set of tapes.

#### To compare received tapes against your reports

- 1 Locate the Distribution List for Robot report. This report is normally the previous day's report.
- 2 Compare the tapes you received from the off-site vendor with the report. Notify storage administration if there are any discrepancies that you cannot resolve with the off-site vendor.
- 3 Remove the tapes from the containers and enter them into the robot according to your normal operating procedures. Be sure not to skip any slots because the robot may not reload the tapes properly. If you use NetBackup-controlled robots (such as TLD or TL8), run the inject process as storage administration specifies.
- 4 Sign off the report and file it in the proper location.

You must resolve all discrepancies in the report, whether they are from the tapes that have left or the tapes that have returned. Do not file a report until you have resolved all discrepancies.

<span id="page-18-1"></span>See "About report [discrepancies"](#page-18-1) on page 19.

<span id="page-18-2"></span>See "About Vault operational [procedures"](#page-13-0) on page 14.

#### About report discrepancies

If you find report discrepancies, we suggest you run one or more reports to audit the location of your media. One option is to run the Off-site Inventory report. Look for any unassigned tapes that were left in the off-site vaulting location, and look for any expired media that was not recalled. The All Media Inventory report also may be useful; it shows media on site, media in transit, and media off site.

Expired media may not be recalled in the following circumstances: A tape is only called back once. A tape should be picked up on the day when Vault generated the report that recalled it. If it is not picked up, that tape media ID does not appear on the following reports, and the piece of media may be forgotten. The Lost Media Report shows the media that was not picked from the vault as scheduled.

<span id="page-18-0"></span>See ["Comparing](#page-17-1) received tapes to your reports" on page 18.

#### <span id="page-18-3"></span>Rerunning reports

You may choose to rerun a report because you lost the original copy or because you want updated information. Use the **Vault Operator Menu** to rerun reports.

#### To rerun a report

- 1 Log on to the NetBackup master server.
- 2 Run the vltopmenu command as follows, using the name of the profile for which you want to run reports:

vltopmenu *profile*

The **Vault Operator Menu** regenerates the reports for the most recent session. Select the report or reports you want to rerun.

See "Printing reports from a [previous](#page-19-0) day" on page 20.

See ["Sending](#page-19-1) reports through email" on page 20.

See ["Saving](#page-19-2) a report to a file" on page 20.

See "About [running](#page-20-1) the audit report" on page 21.

See "About resending eject [commands](#page-20-2) (manually eject tapes)" on page 21.

<span id="page-19-0"></span>See "About Vault operational [procedures"](#page-13-0) on page 14.

#### <span id="page-19-4"></span>Printing reports from a previous day

To print reports from a previous day, change the session number.

To print reports from a previous day

<span id="page-19-1"></span>Choose Select Session and enter the number of the session for which you printed reports.

<span id="page-19-3"></span>See ["Rerunning](#page-18-0) reports" on page 19.

#### Sending reports through email

To allow the report to be sent through email, change the report destination to include one or more email addresses.

Choose **Modify the Report Destinations > Modify Email address(es)**. Enter the email addresses to which the reports should be emailed.

On Windows systems, configure the  $nbmail$ .  $cmd$  script in the  $\binom{n}{i}$  directory.

To send reports through email

- 1 Choose **Modify the Report Destinations > Modify Email address(es)**.
- 2 Enter the email addresses to which the reports should be emailed.
- <span id="page-19-2"></span>3 (On Windows systems only) Configure the nbmail.cmd script in the  $\binom{bin}{k}$ directory.

<span id="page-19-5"></span>See ["Rerunning](#page-18-0) reports" on page 19.

#### Saving a report to a file

To save the reports to a file, change the report destination to include a path name.

Choose **Modify the Report Destinations > Modify Directory Destination**. Enter the path name of a directory in which you want the report files stored.

To save a report to a file

- 1 Choose **Modify the Report Destinations > Modify Directory Destination**.
- 2 Enter the path name of a directory in which you want the report files stored.

<span id="page-20-1"></span>See ["Rerunning](#page-18-0) reports" on page 19.

#### <span id="page-20-3"></span>About running the audit report

To create an audit report, use the All Media Inventory report. This report prints an inventory of all media that is used for duplication of backups. First, it prints all the media in the robot that is used for duplicates. Next, it prints all the media that is in the off-site vault. This information is printed in order by media ID.

<span id="page-20-2"></span>See ["Rerunning](#page-18-0) reports" on page 19.

#### <span id="page-20-4"></span>About resending eject commands (manually eject tapes)

Select **Eject Media for This Session** to resend the eject commands from a particular session.

Normally, this option is only used if the eject process was interrupted and some media were not ejected from the library. This option is also used if the number of tapes you need to eject exceeded the size of the MAP. If there are still discrepancies between ejected media and the Vault reports after using this command, contact storage administration.

<span id="page-20-0"></span>See ["Rerunning](#page-18-0) reports" on page 19.

## <span id="page-20-5"></span>About injecting tapes into a robot

When you choose **Inject Media into Robot**, Vault moves tapes from the media access port (MAP) to the library slots and updates the volume database.

If any problems occur during this process, contact storage administration.

See "About Vault operational [procedures"](#page-13-0) on page 14.

## **Index**

## <span id="page-21-0"></span>**A**

administer media [11](#page-10-0) audit report [21](#page-20-3)

#### **B**

background [8](#page-7-3)

## **C**

change of status [11](#page-10-1) commands vltopmenu [12](#page-11-2) configuring vault [11](#page-10-2)

#### **E**

eject command resend [21](#page-20-4) eject tapes manually [21](#page-20-4) email reports [20](#page-19-3)

## **I**

injecting tapes [21](#page-20-5) install Vault on UNIX [10](#page-9-1)

#### **M**

manual ejection tapes [21](#page-20-4) menu user interface vltopmenu [12](#page-11-2)

## **O**

operational design [9](#page-8-2) operational procedures summary [14](#page-13-1)

#### **R**

report discrepancies [19](#page-18-2)

reports email [20](#page-19-3) finding discrepancies [19](#page-18-2) rerunning [19](#page-18-3) to print previous [20](#page-19-4) to receive [15](#page-14-1) to save to a file [20–21](#page-19-5) rerunning reports [19](#page-18-3)

## **S**

storage administration responsibilities [10](#page-9-2)

## **T**

tapes comparing with reports [16](#page-15-2) injecting [21](#page-20-5) receiving from offsite vendor [18](#page-17-2) removing from library [16](#page-15-3) sending to offsite vendor [18](#page-17-3)

## **V**

Vault Operator Menu interface [12](#page-11-2) vltopmenu command [12](#page-11-2)